## Guide du système D'IMPRESSION SEDECO

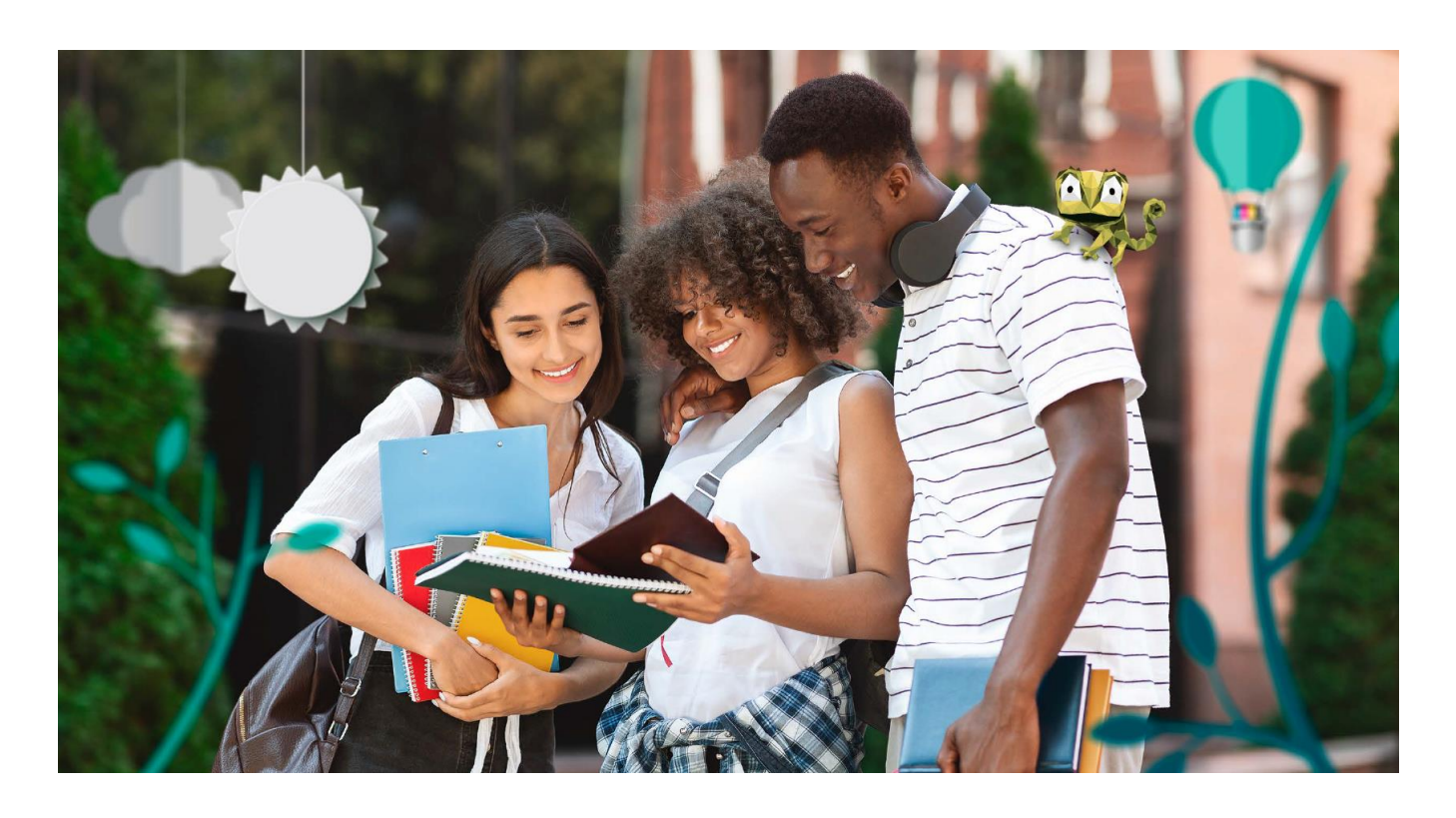

## Imprimez en trois étapes simples

## Université

de Strasbourg

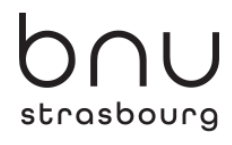

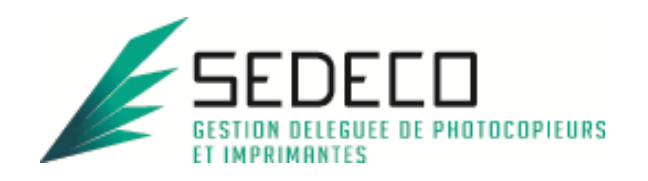

## **SOMMAIRE**

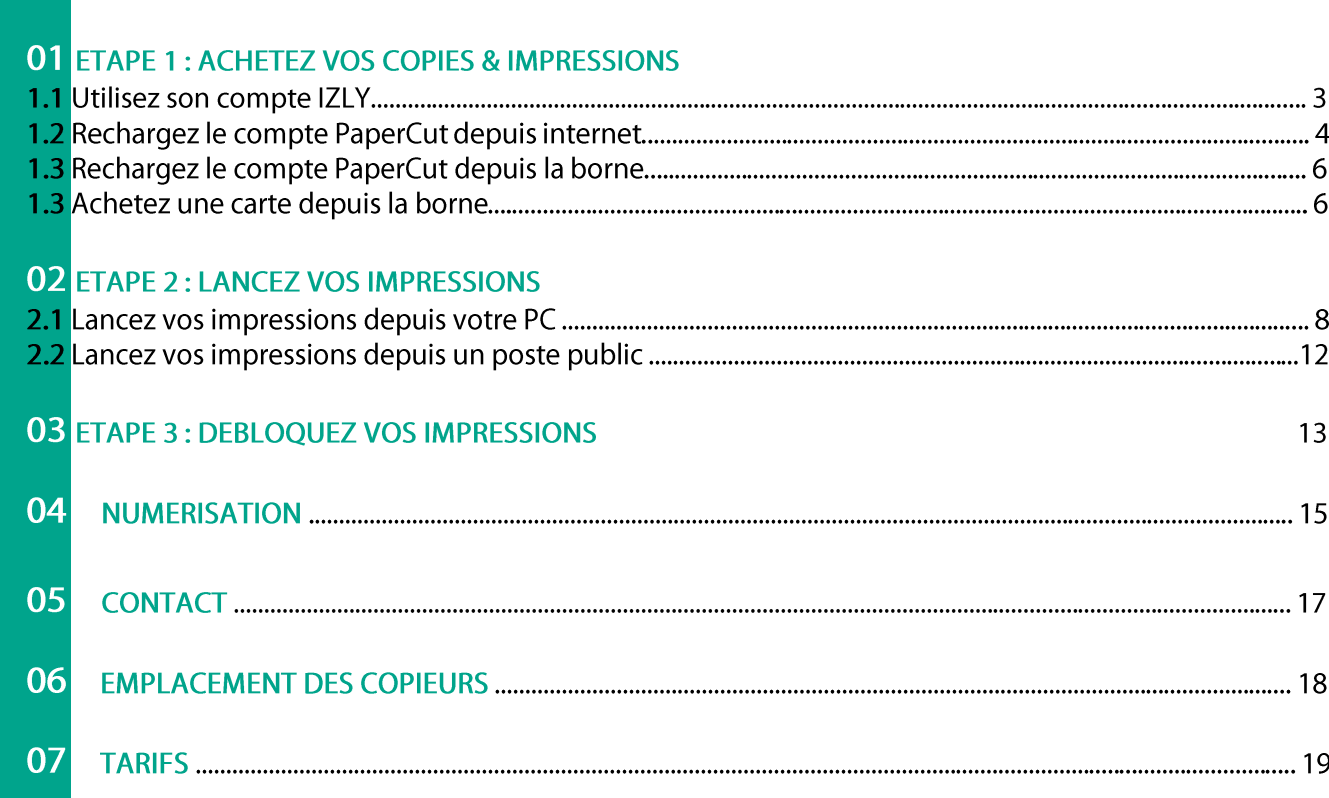

# 01. ACHETEZ VOS COPIES:

### 1.1 Utilisez votre compte IZLY :

Le compte IZLY de votre carte d'étudiant vous permet de payer vos repas au CROUS. Vous pouvez l'utiliser aussi pour payer vos copies & impressions sur les copieurs en libre-service.

Pour recharger ce compte, rendez-vous sur le site http://www.izly.fr/. Connectez-vous sur votre interface:

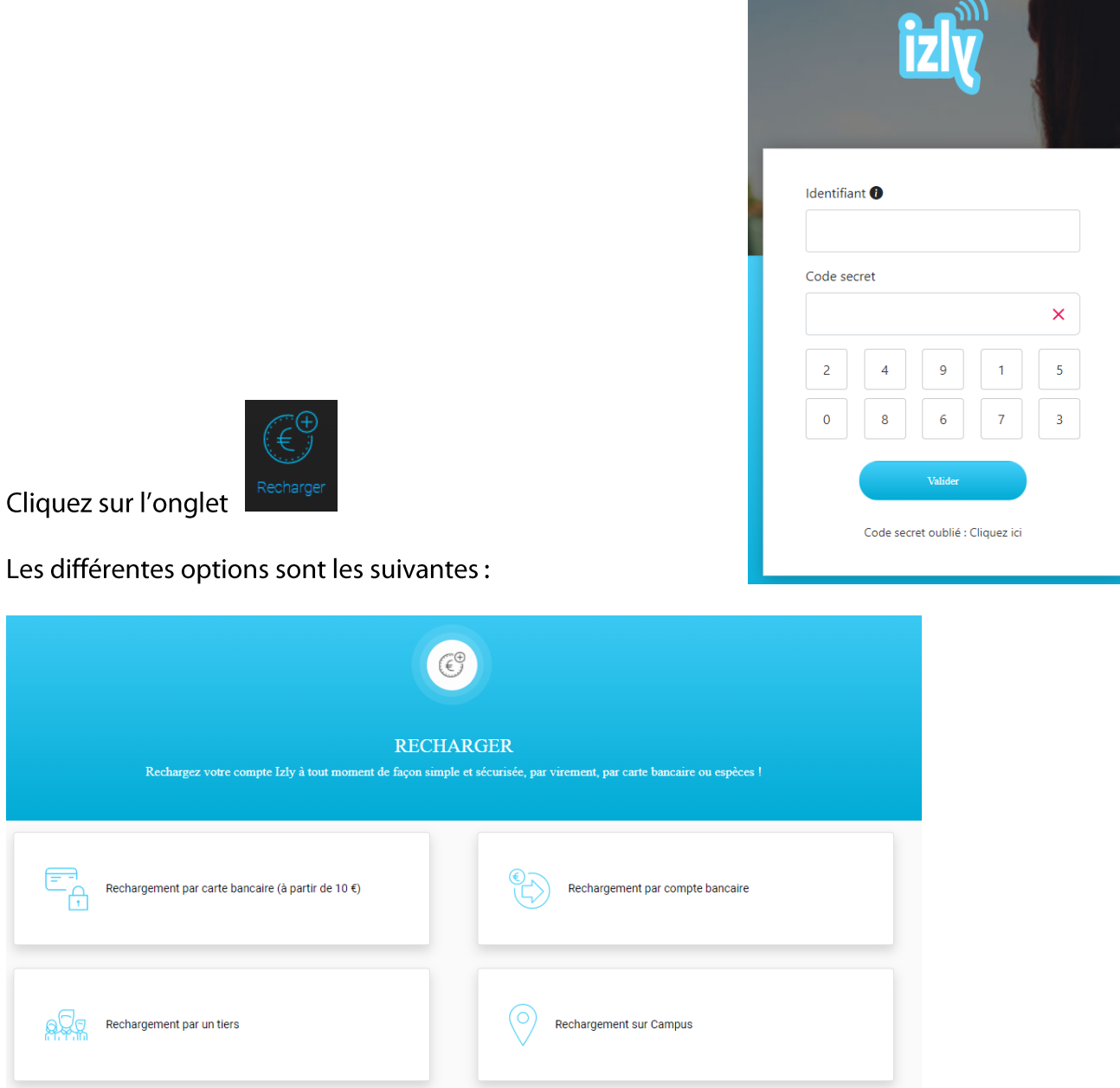

### 1.2 Rechargez le compte d'impression via internet :

Le compte d'impression PaperCut ne pourra être utilisé que pour payer vos copies & impressions. Les unités créditées ne sont ni remboursables, ni échangeables.

Rendez-vous sur le site PaperCut : https://impressions-unistra-bnu.fr

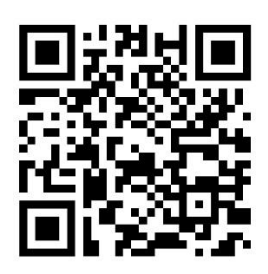

Puis authentifiez-vous sur la page d'accueil. Vous n'avez pas besoin de créer un compte, il est créé automatiquement lors de votre inscription à l'université (mêmes identifiants que le compte Ernest / BNU).

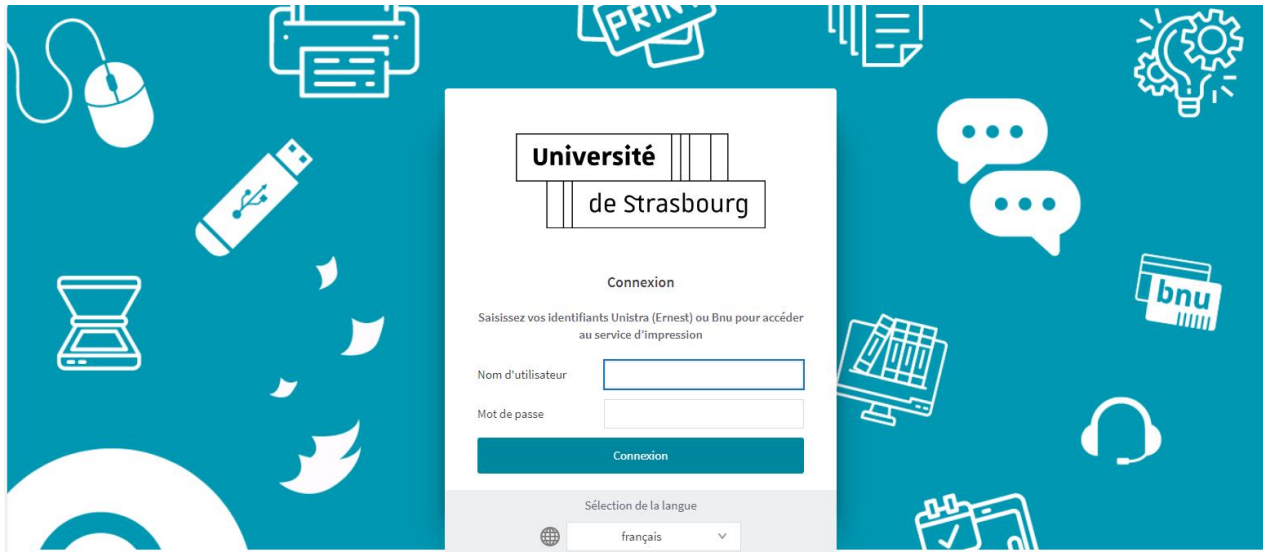

Une fois connecté, cliquez sur l'onglet « rechargement crédit »

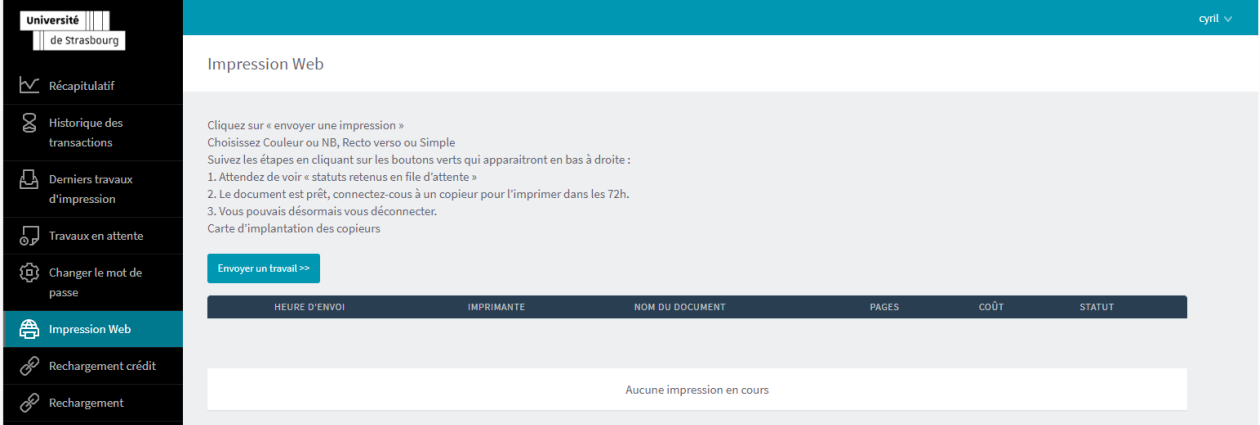

### Choisissez votre montant (minimum 3€), puis cliquez sur « PAYEZ »<br>
Le payment de l'alterne de l'alterne de l'alterne de l'alterne de l'alterne de l'alterne de l'alterne de l'al

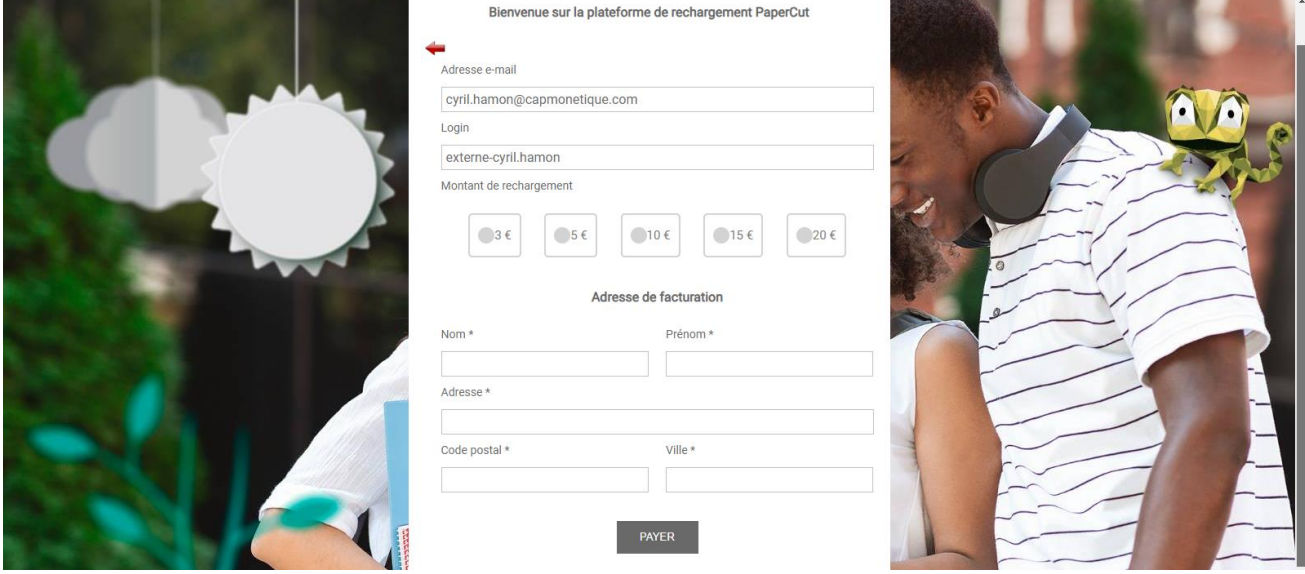

Sur la plateforme de paiement Payzen, remplissez les champs bancaires pour effectuer votre transaction

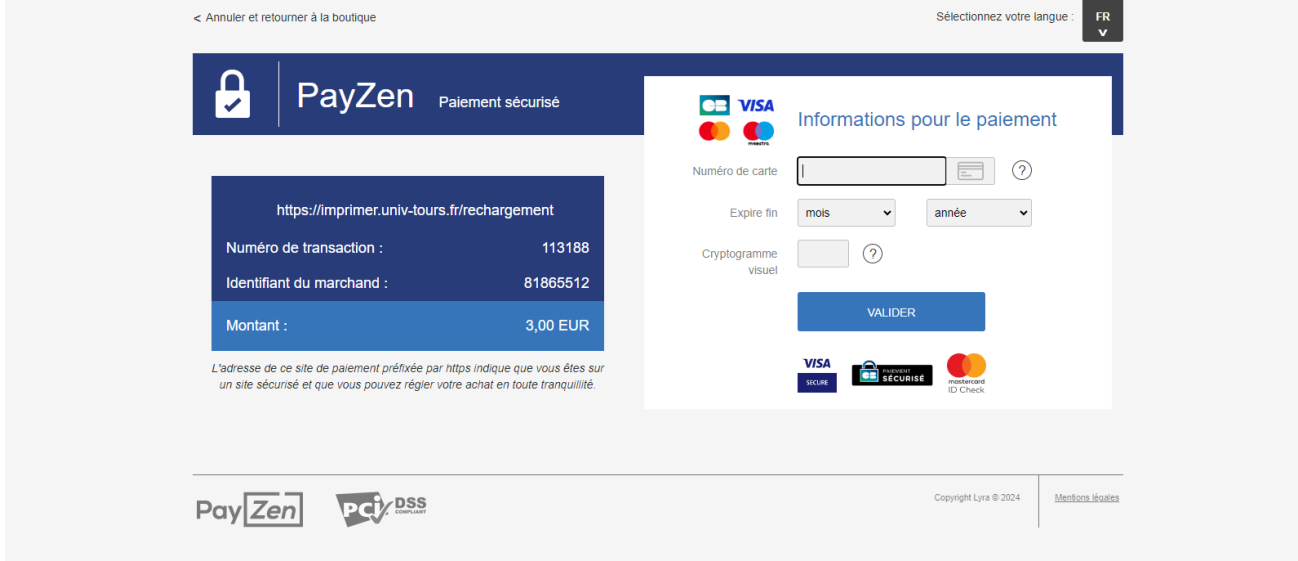

Votre compte d'impression est immédiatement crédité.

### 1.3 Rechargez le compte d'impression depuis une borne:

Le compte d'impression PaperCut ne peut être utilisé que pour payer vos copies & impressions. Les unités créditées ne sont ni remboursables, ni échangeables.

### Attention, le compte IZLY ne peut pas être rechargé depuis une borne SEDECO.

Insérez votre carte dans le lecteur et appuyer sur le bouton « RECHARGEMENT »

Pour un paiement par pièce :

Appuyez sur le bouton correspondant « PIECES/BILLETS ». Choisissez si vous voulez un reçu avec « OUI » ou « NON ». Insérez le montant du rechargement que vous souhaitez dans le monnayeur (toutes les pièces insérées seront créditées sur la carte). Reprenez votre carte et votre reçu si vous l'avez demandé.

#### Pour un paiement par CB:

Appuyez sur le bouton correspondant « CB » Choisissez si vous voulez un reçu avec « OUI » ou « NON » Choisissez un des montants indiqués sur l'écran Insérez votre carte bancaire dans le lecteur CB et suivez les instructions sur l'écran du clavier CB Reprenez votre carte et votre reçu si vous l'avez demandé.

### 1.4 Achetez une carte depuis la borne :

Si vous ne souhaitez pas utiliser votre carte d'étudiant, vous pouvez acheter une carte d'impression au distributeur.

La carte d'impression, comme la carte d'étudiant, permet de se connecter aux photocopieurs plus rapidement. Vous pouvez néanmoins vous connecter via l'interface tactile en rentrant vos identifiants Ernest / BNU.

Appuyez sur le bouton « ACHAT CARTE »:

Pour un paiement par pièce :

Appuyez sur le bouton correspondant « PIECES/BILLETS ». Choisissez si vous voulez un reçu avec « OUI » ou « NON ». Insérez 2€ en pièces. Prenez votre carte et votre reçu si vous l'avez demandé.

Pour un paiement par CB:

Appuyez sur le bouton correspondant « CB » Choisissez si vous voulez un reçu avec « OUI » ou « NON ». Insérez votre carte bancaire dans le lecteur CB et suivez les instructions sur l'écran du clavier CB.

Prenez votre carte et votre reçu si vous l'avez demandé.

Vous devez ensuite associer cette carte à votre compte d'impression pour pouvoir créditer des unités:

Rendez-vous sur le copieur le plus proche et passer votre carte devant l'autocollant

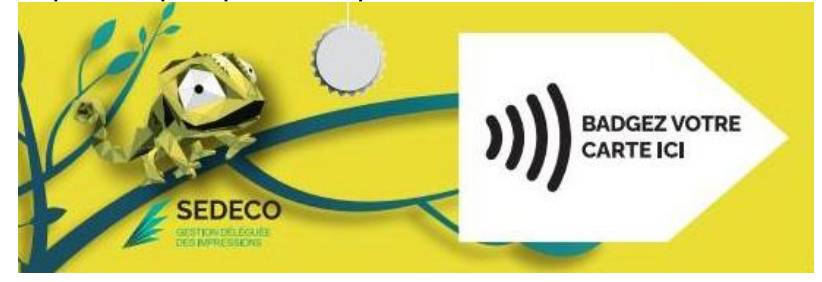

Le message sur l'écran du copieur indique que votre carte n'est pas connue :

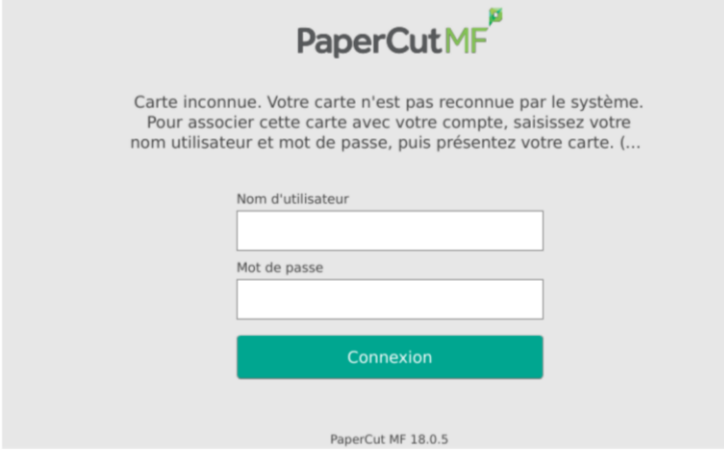

Authentifiez-vous avec les même login et mot de passe que votre compte informatique.

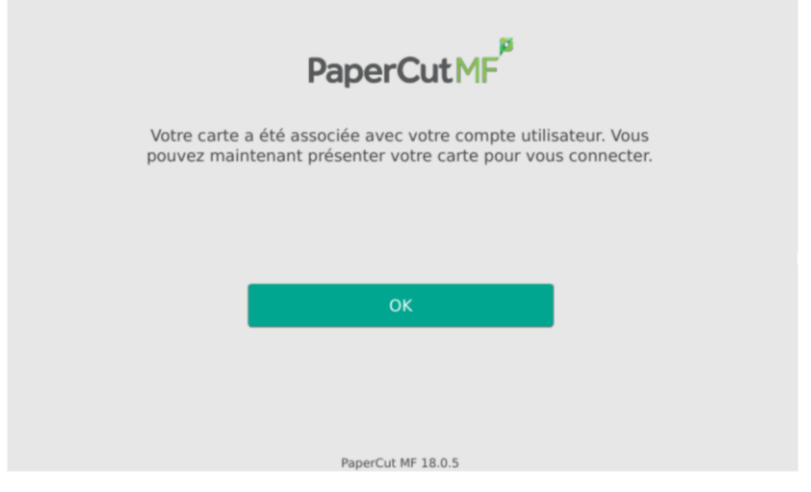

Validez en appuyant sur OK. Votre carte est désormais associée à votre compte de copie & impression PaperCut. Vous n'aurez plus à faire cette manipulation.

## 02. LANCEZ VOS IMPRESSIONS

## 2.1 Lancez une impression depuis votre PC :

- Vous pouvez lancer vos impressions depuis n'importe quels PC smartphones ou tablettes. Une simple connexion à internet est nécessaire.
- Vous pourrez débloquer vos impressions sur tous les copieurs en libre-service.

Lancez vos impressions depuis le site PaperCut : https://impressions-unistra-bnu.fr

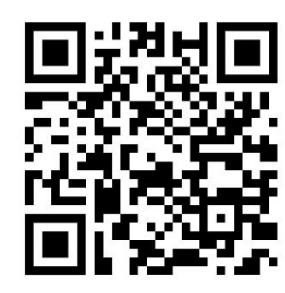

Puis vous authentifier (mêmes identifiants que votre compte Ernest / BNU)

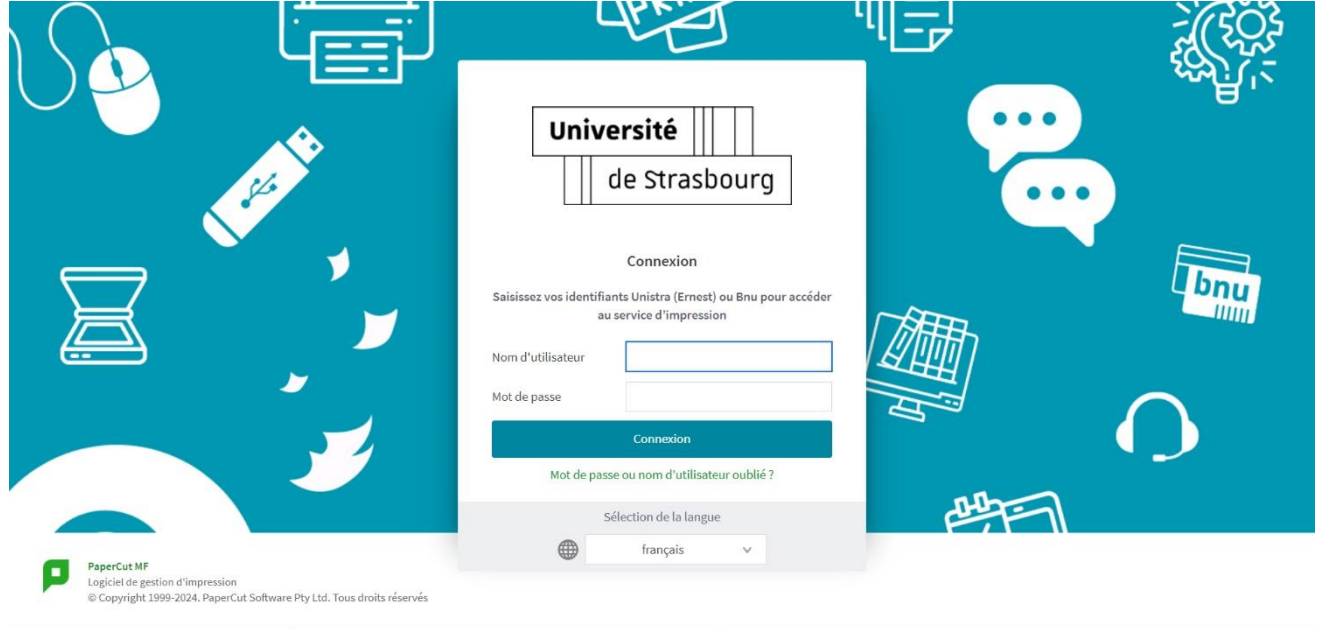

Une fois connecté, cliquez sur l'onglet « *impression Web* » <sup>A impression Web</sup> I puis sur le bouton « Envoyer un travail>>»

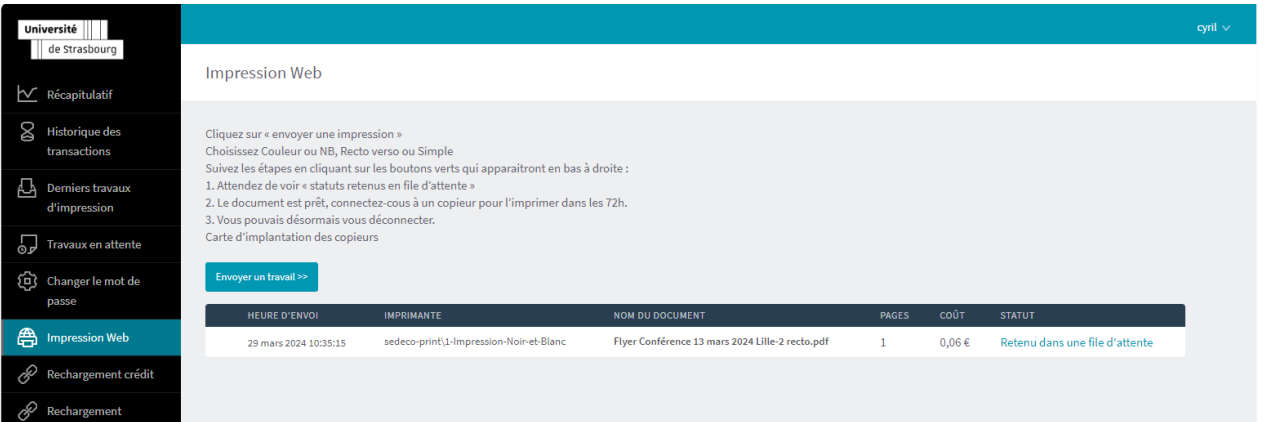

#### Sélectionnez vos options en choisissant la file d'impression correspondante :

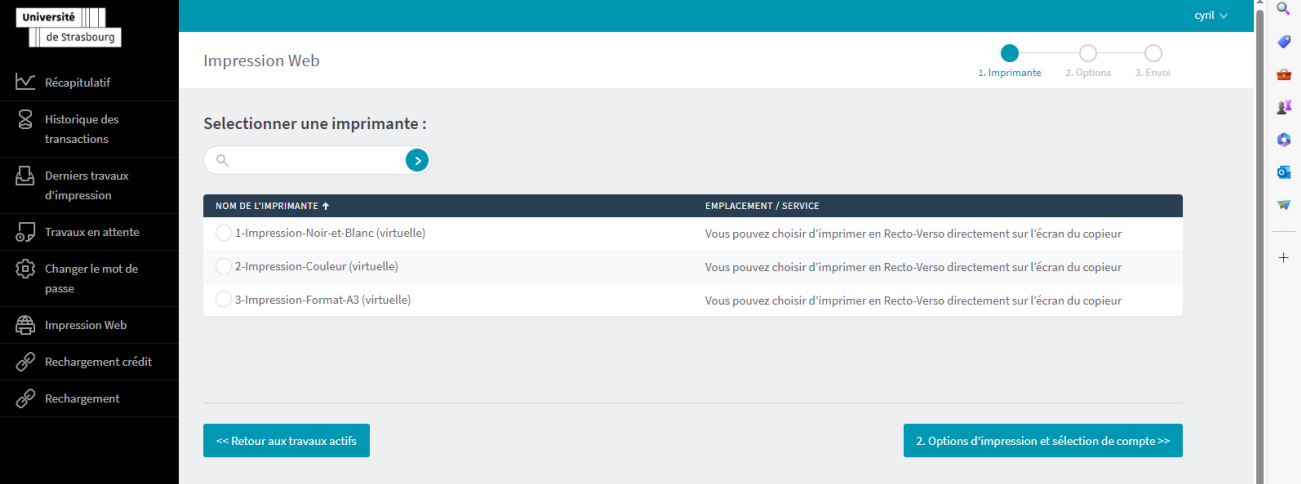

- 1-impression-Noir-et-blanc : Si vous cliquez sur cette file, vos documents seront imprimés en A4 noir et blanc et en recto simple (au prix de 0.06€ la page).
- 2-impression-couleur : Si vous cliquez sur cette file, vos documents seront imprimés en A4 couleur et en recto simple (au prix de 0.16€ la page).
- 3-impression format A3-: Si vous cliquez sur cette file, vos documents seront imprimés en  $\frac{1}{2}$ A3 couleur (vous pouvez les passer en noir & blanc dans les options directement sur l'écran du copieur avant l'impression.  $1A3 = 2A4$ ).

#### Une fois votre file sélectionnez, cliquez sur le bouton 2. Choix du nombre de copie

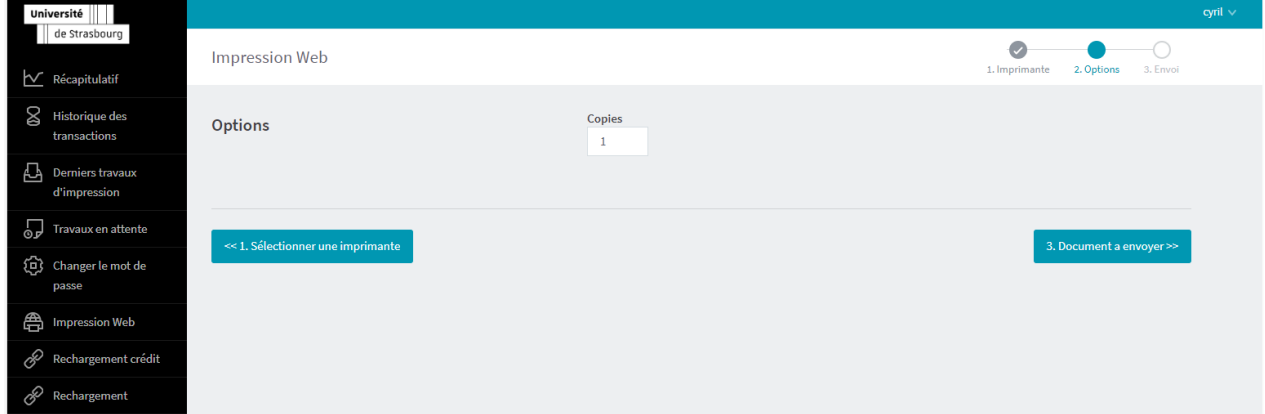

Sélectionnez le nombre d'exemplaires souhaités puis cliquez sur « 3. Document à envoyer>> »

Cliquez sur « Parcourir », puis choisissez le fichier que vous souhaitez imprimer. Appuyez sur « ouvrir», puis ensuite sur « Envoyer & Terminer>> »

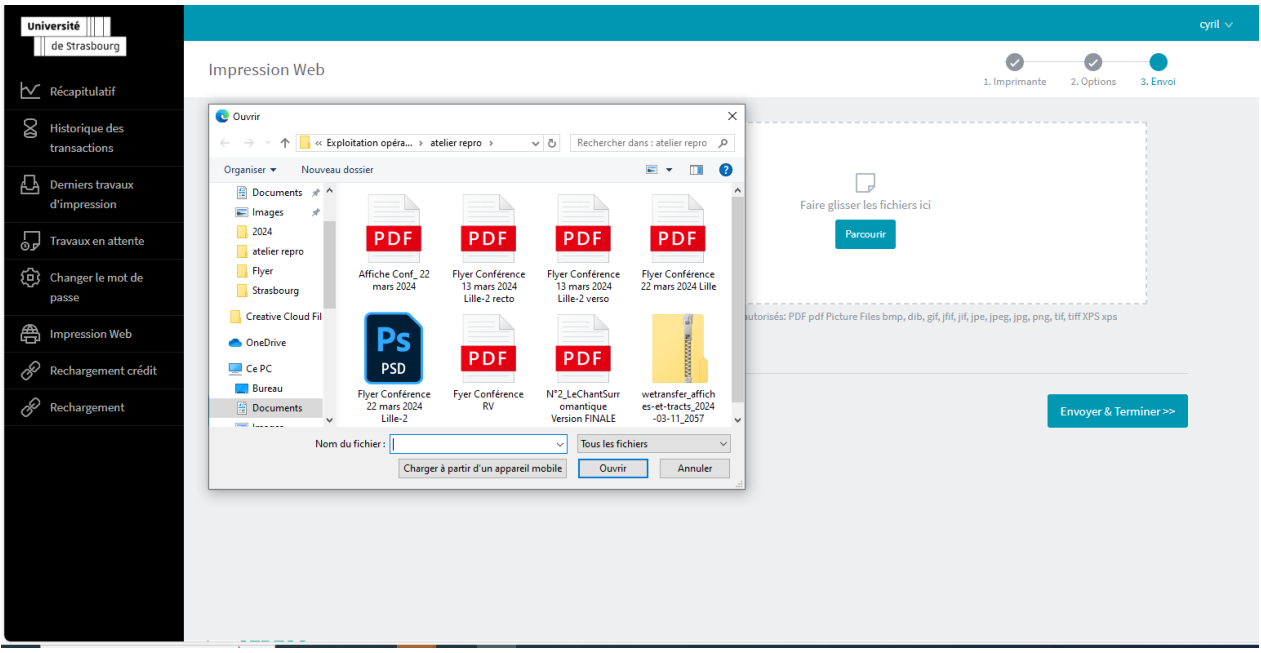

Veuillez patienter quelques secondes, le temps que le fichier soit envoyé vers le serveur. Quand le message « Retenu dans une file d'attente » apparait dans la colonne « STATUT », vous pouvez aller débloquer vos impressions sur n'importe quel copieur en libre-service.

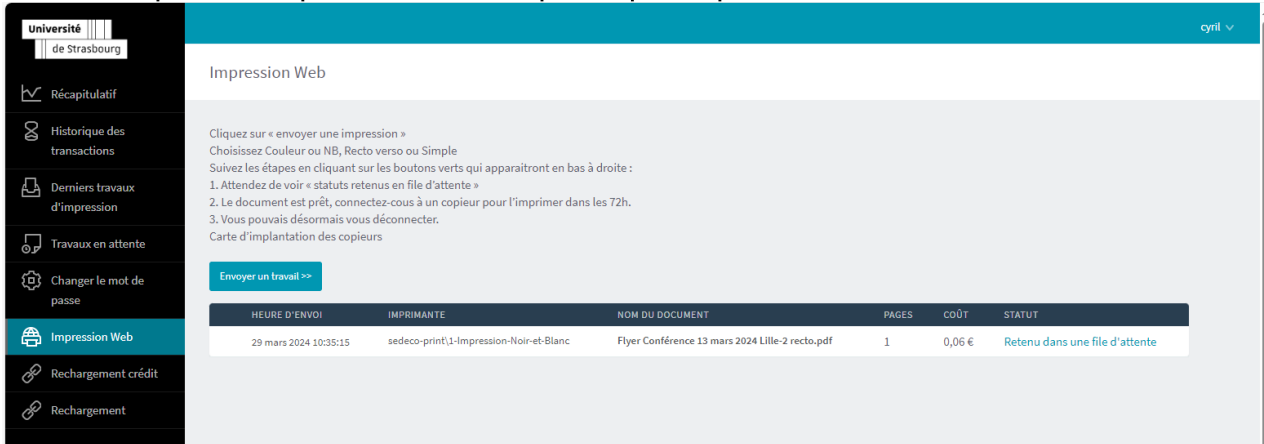

Les impressions restent en attentes sur le serveur pendant 72h. Elles seront automatiquement supprimées au bout de 72h si elles ne sont pas débloquées.

### 2.2 Lancez une impression depuis un poste public :

Vous pouvez aussi lancer vos impressions depuis les PC en libre-service des bibliothèques. Cela vous permet d'avoir accès à toutes les options du copieur (A4/A3, recto-verso, etc.). Vous pourrez débloquer vos impressions sur tous les copieurs en libre-service des bibliothèques.

Ouvrez une session sur l'ordinateur puis insérez votre clé USB pour ouvrir le document que  $\bar{\phantom{a}}$ vous souhaitez imprimer.

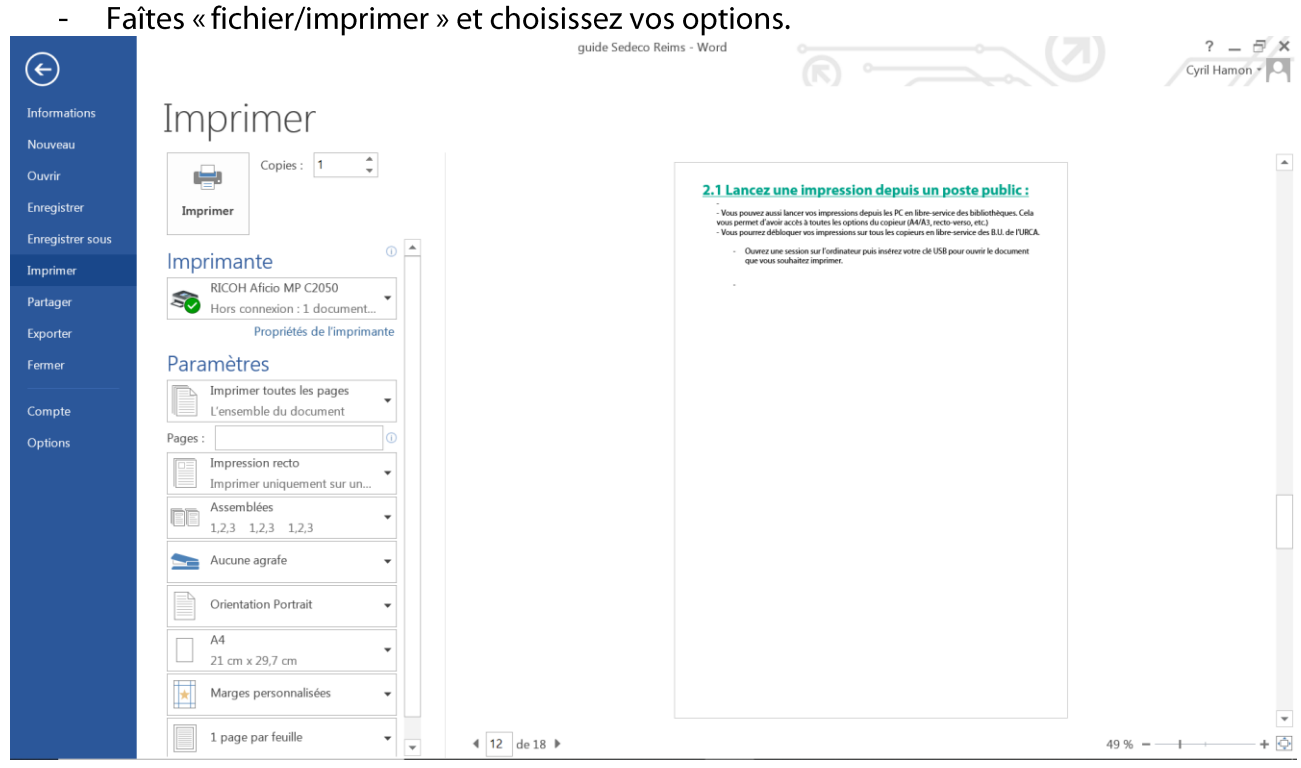

- Cliquez enfin sur le bouton « imprimer »  $\equiv$
- Vous pouvez aller débloquer vos impressions sur n'importe quel copieur en libre-service

Les impressions restent en attentes sur le serveur pendant 72h. Elles seront automatiquement supprimées au bout de 72h si elles ne sont pas débloquées.

# 03. DEBLOQUEZ VOS IMPRESSIONS

ATTENTION : à la première utilisation du copieur, vous devez associer votre carte (carte d'étudiant ou carte du distributeur selon votre choix) à votre compte d'impression PaperCut.

Passer votre carte devant l'autocollant

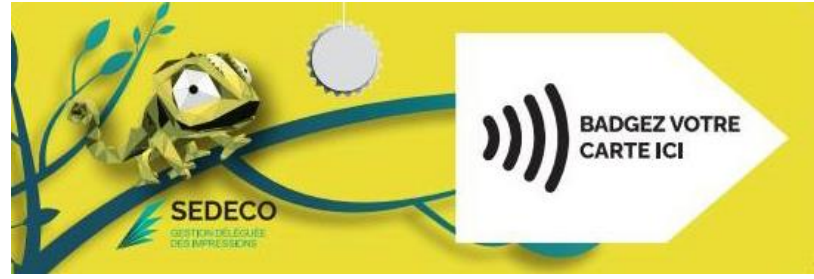

Le message sur l'écran du copieur indique que votre carte n'est pas connue :

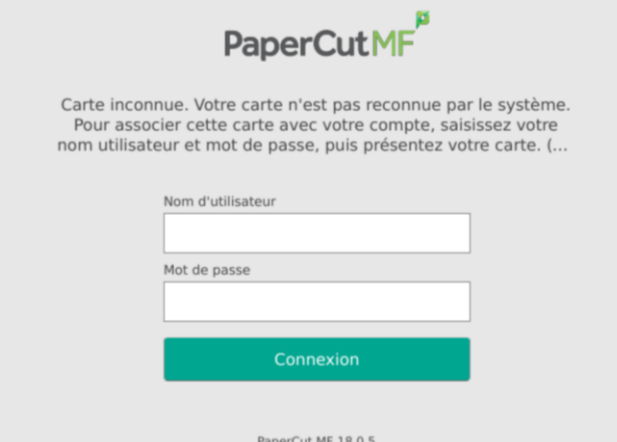

Authentifiez-vous avec les même login et mot de passe que votre compte informatique.

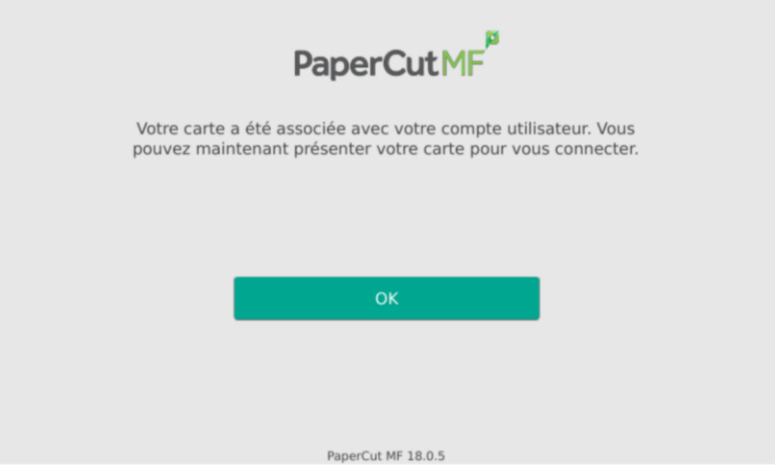

Validez en appuyant sur OK. Votre carte est désormais associée à votre compte de copie & impression PaperCut. Vous n'aurez plus à faire cette manipulation.

Rendez-vous sur un des copieurs libre-service (voir liste au paragraphe « 06. Emplacement »)

Passez votre carte d'étudiant devant l'autocollant en façade du copieur pour vous connecter à votre compte PaperCut sur le copieur. Vous pouvez aussi si vous avez oublié votre carte, vous connecter en tapant vos identifiants et mot de passe sur l'écran tactile du copieur.

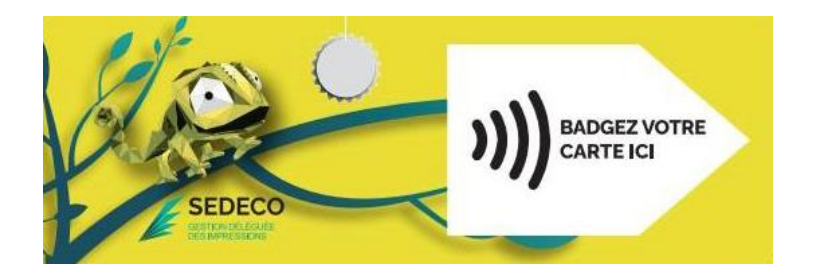

Une fois connecté, appuyez sur le bouton « *impression* » pour voir vos impressions en attente ou appuyez sur « *imprimer tout* » pour imprimer tous vos documents en attente.

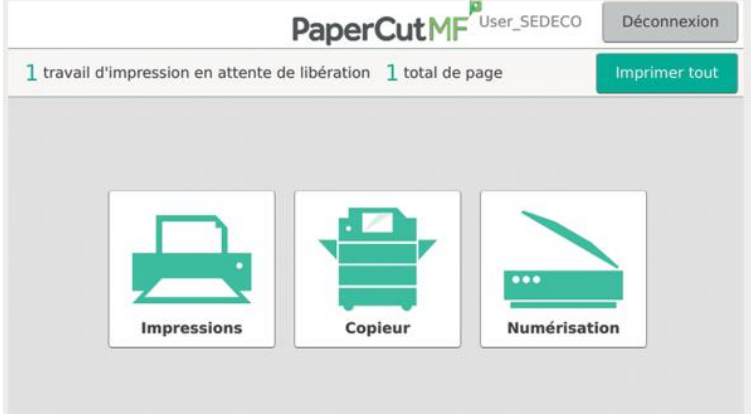

Si vous avez cliqué sur « *impression* », vos documents en attente apparaissent. Vous pouvez les imprimer un par un ou tous les sélectionner.

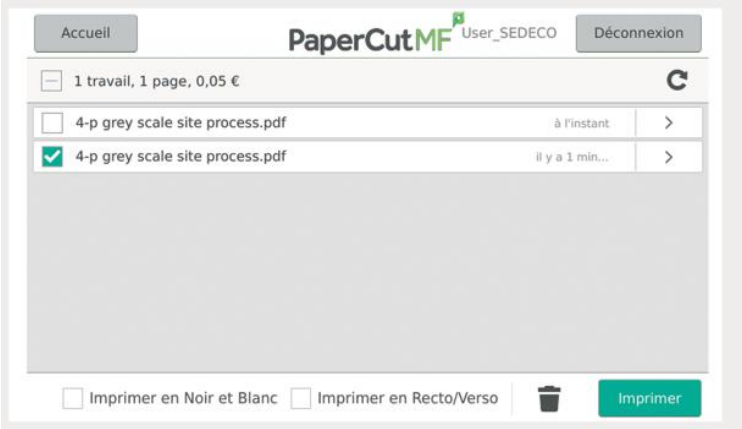

Vous pouvez encore choisir des options en cochant les cases en bas de l'écran :

- Imprimer en Noir et Blanc/ Imprimer en couleur.  $\frac{1}{\sqrt{2}}$
- $\overline{a}$ Imprimer en Recto/verso/Imprimer en Recto.

Les impressions restent en attentes sur le serveur pendant 72h. Elles seront automatiquement supprimées au bout de 72h si elles ne sont pas débloquées.

## 04. NUMERISATION:

Passez votre carte d'étudiant ou SEDECO devant l'autocollant en façade du copieur pour vous connecter à votre compte PaperCut sur le copieur.

Posez le document que vous souhaitez scanner sur la vitre du copieur (face à scanner dessous). Le haut de votre document doit être calé en haut à gauche de la vitre.

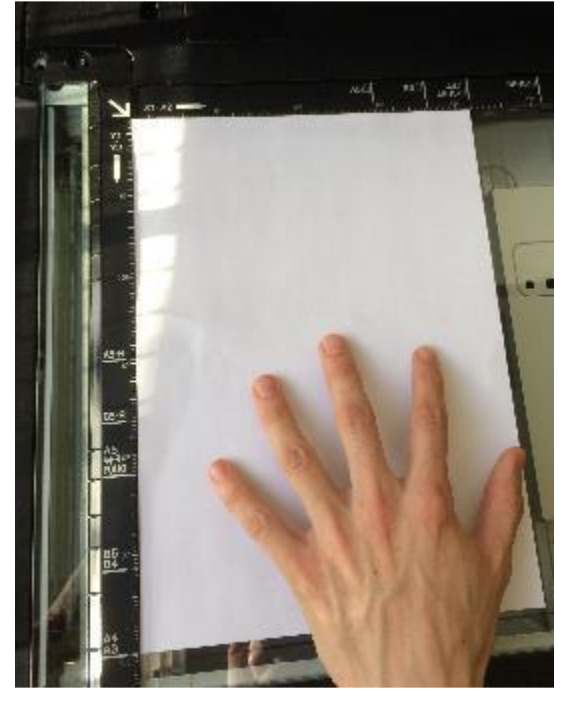

#### POUR UN SCAN VERS E-MAIL:

Appuyez sur le bouton « Numérisation »

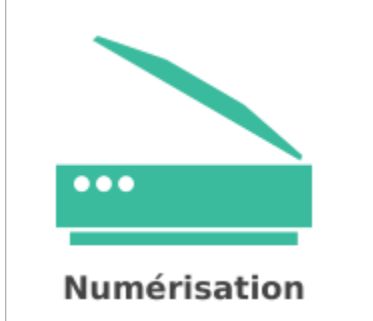

Choisissez vos paramètres si besoin, puis appuyez sur le bouton « Démarrer » :

Démarrer

Si vous avez plusieurs pages, appuyez ensuite sur « Ajouter une autre page »

Ajouter une autre page

Et appuyez enfin sur « *Envoi* » pour finaliser l'envoi de vos documents scannés vers votre messagerie.

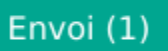

### **POUR UN SCAN VERS USB:**

Appuyez sur le bouton « Copieur » puis sur « Scan Vers USB »

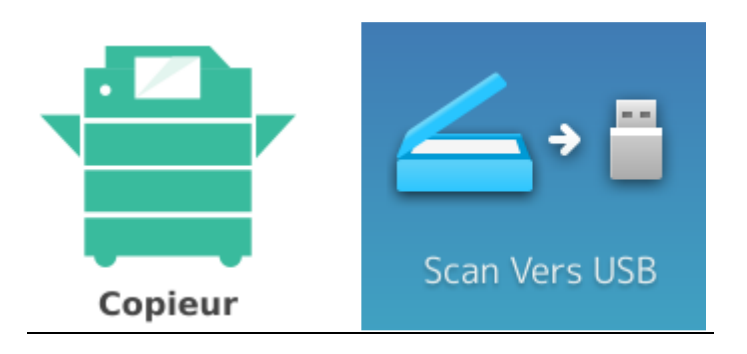

Insérez votre clé USB sur le port USB du copieur. L'emplacement est différent suivant les modèles de copieur mais se situe généralement sur le côté de l'écran tactile.

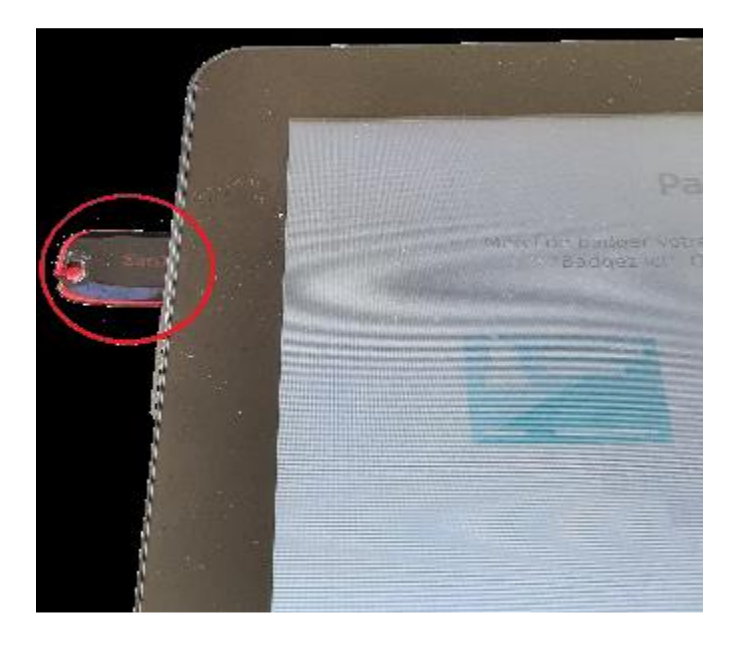

Utilisez ensuite le bouton « Start » du copieur pour ajouter des scans.

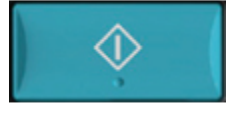

Puis appuyez sur « OK » pour enregistrer les scans sur votre clé USB. Il faut attendre le message « Périphérique USB Peut Etre Retiré » pour reprendre votre clé USB.

Périphérique USB Peut Etre Retiré

(Message en bas à gauche de l'écran tactile)

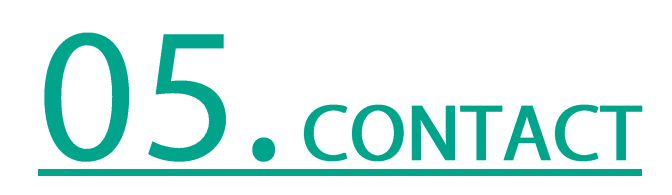

En cas de problème, de dysfonctionnement, ou simplement pour un renseignement, vous pouvez utiliser notre formulaire de contact sur le site :

https://www.sedeco-impressions.com/strasbourg-unistra-bnu

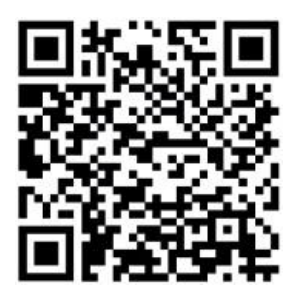

Et cliquer sur l'icône « besoin d'aide ? » :

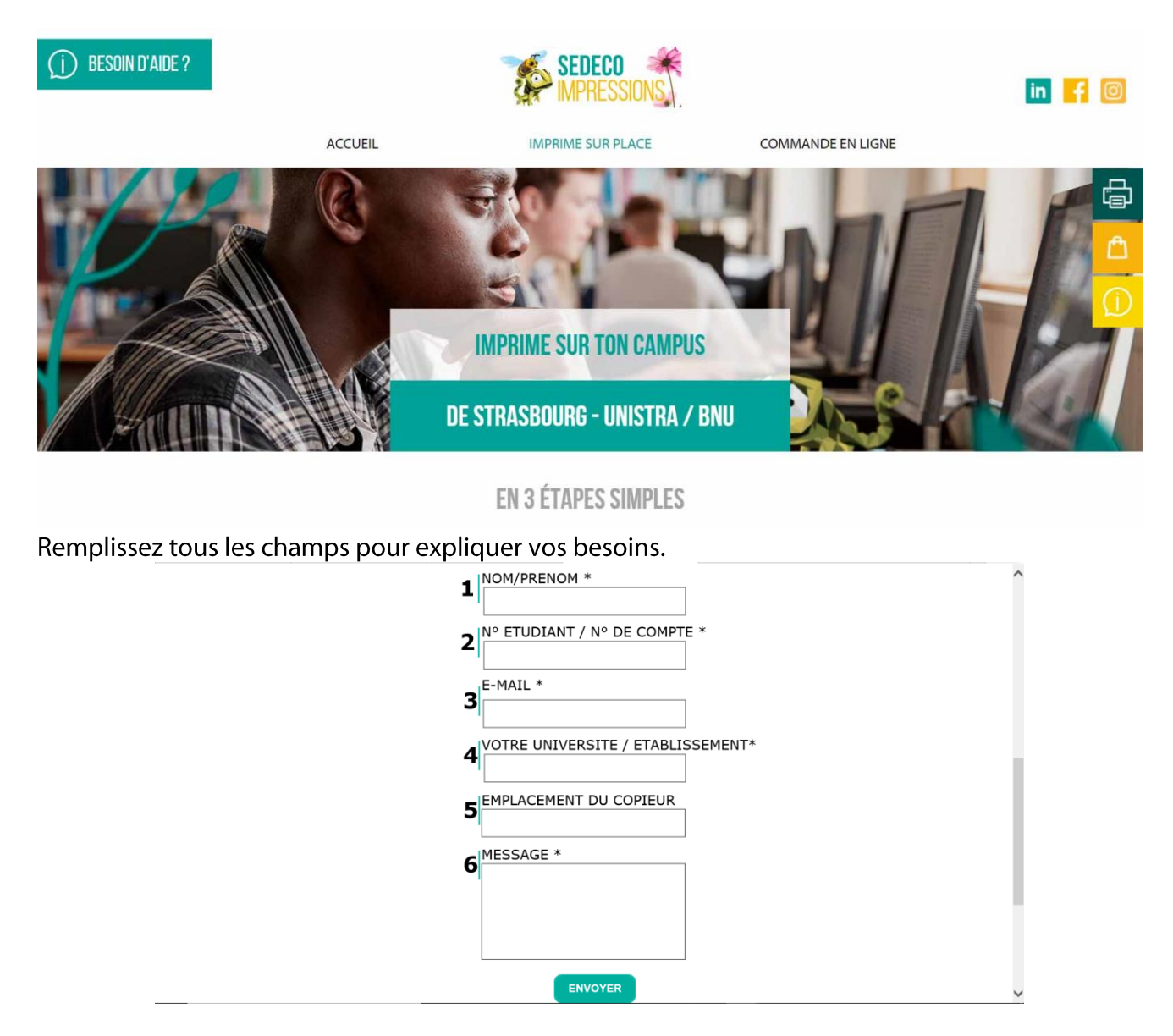

# 06. EMPLACEMENT DES COPIEURS

### - STRASBOURG:

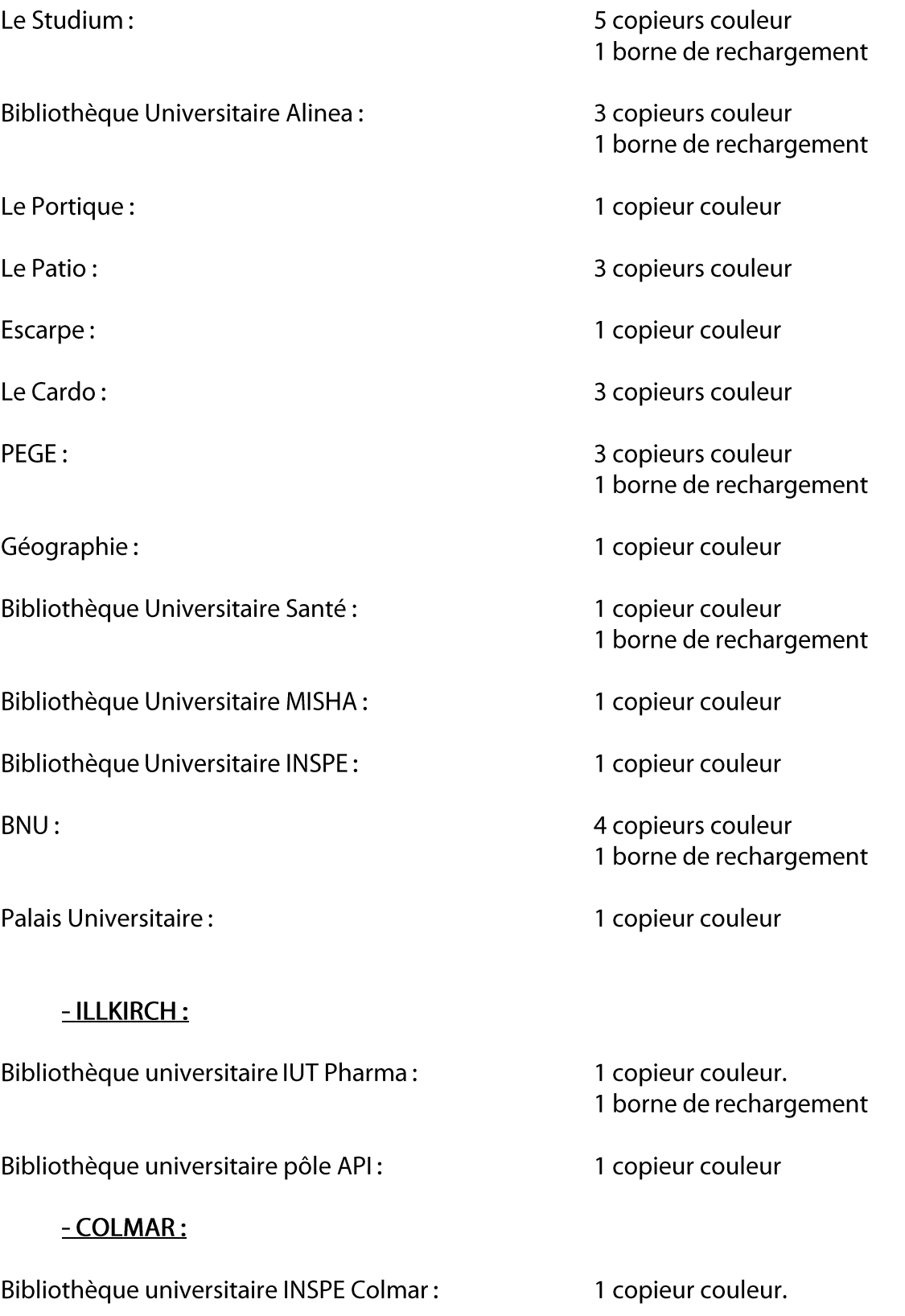

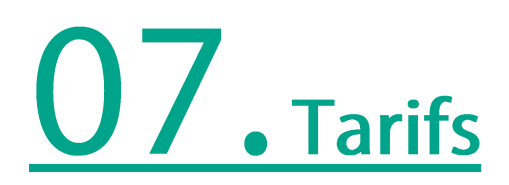

Le tarif des copies & des impressions est de :

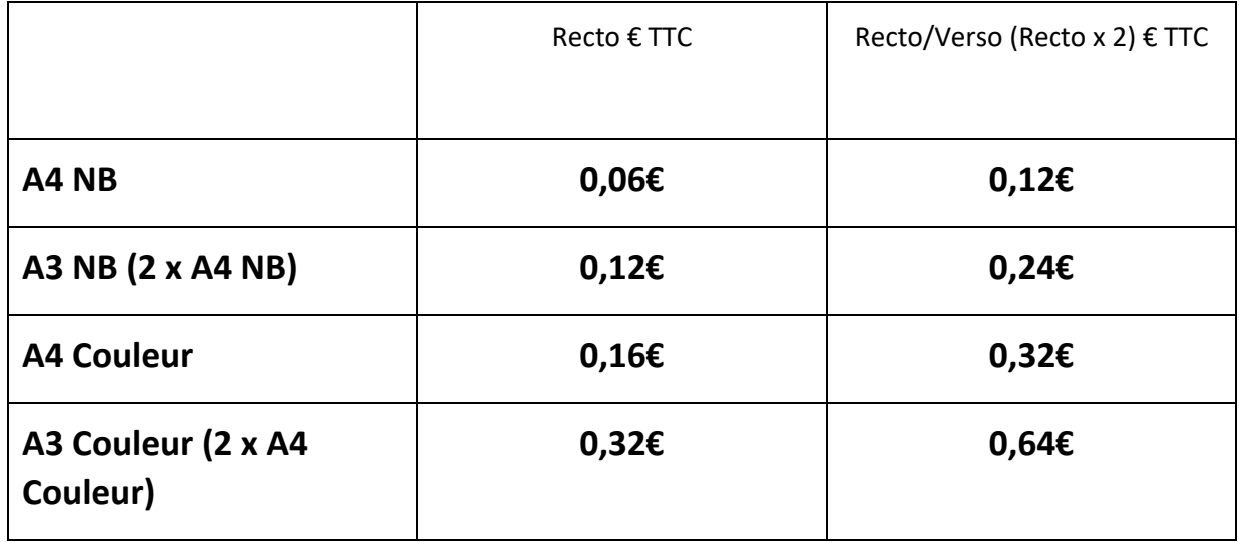

Le scan vers mail ou vers USB est gratuit.

Les unités créditées sur le compte d'impression ne sont ni échangeables ni remboursables.

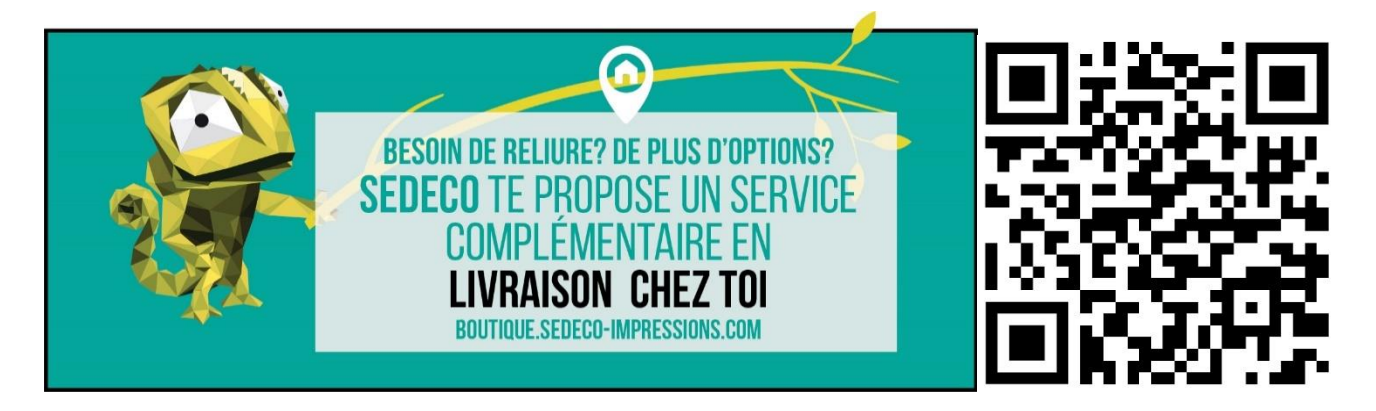

SEDECO vous propose un service complémentaire en livraison directement chez vous en vous connectant sur https://boutique.sedeco-impressions.com/

Que vous ayez besoin d'imprimer et faire relier votre thèse, votre rapport de stage ou votre mémoire avec une reliure, faire des flyers ou plastifier vos documents, nous pouvons répondre à vos besoins.

Nos tarifs sont adaptés pour les étudiants et nous travaillons avec de nombreuses associations d'étudiants.

Vous avez une demande particulière à nous formuler ? Votre besoin ne rentre pas dans nos propositions ? N'hésitez pas à nous contacter par mail à l'adresse repro.sedeco@capmonetique.com